# Sistema de pago alternativo por cuotas (SPAC)

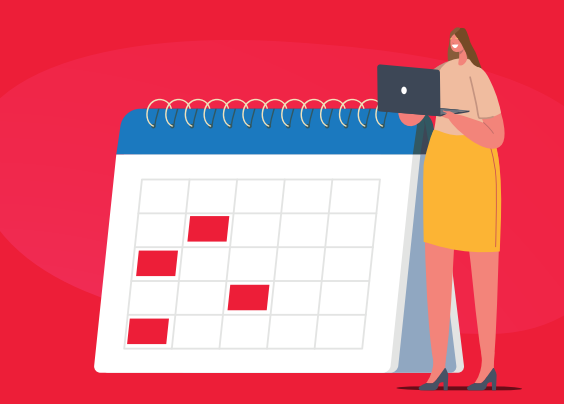

### Para acogerse al pago por cuotas del impuesto Predial 2024 desde la Oficina Virtual **Paso a paso**

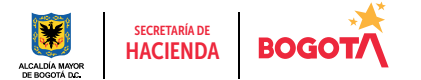

#### Paso a paso para acogerse al pago por cuotas del impuesto Predial 2024 desde la Oficina Virtual

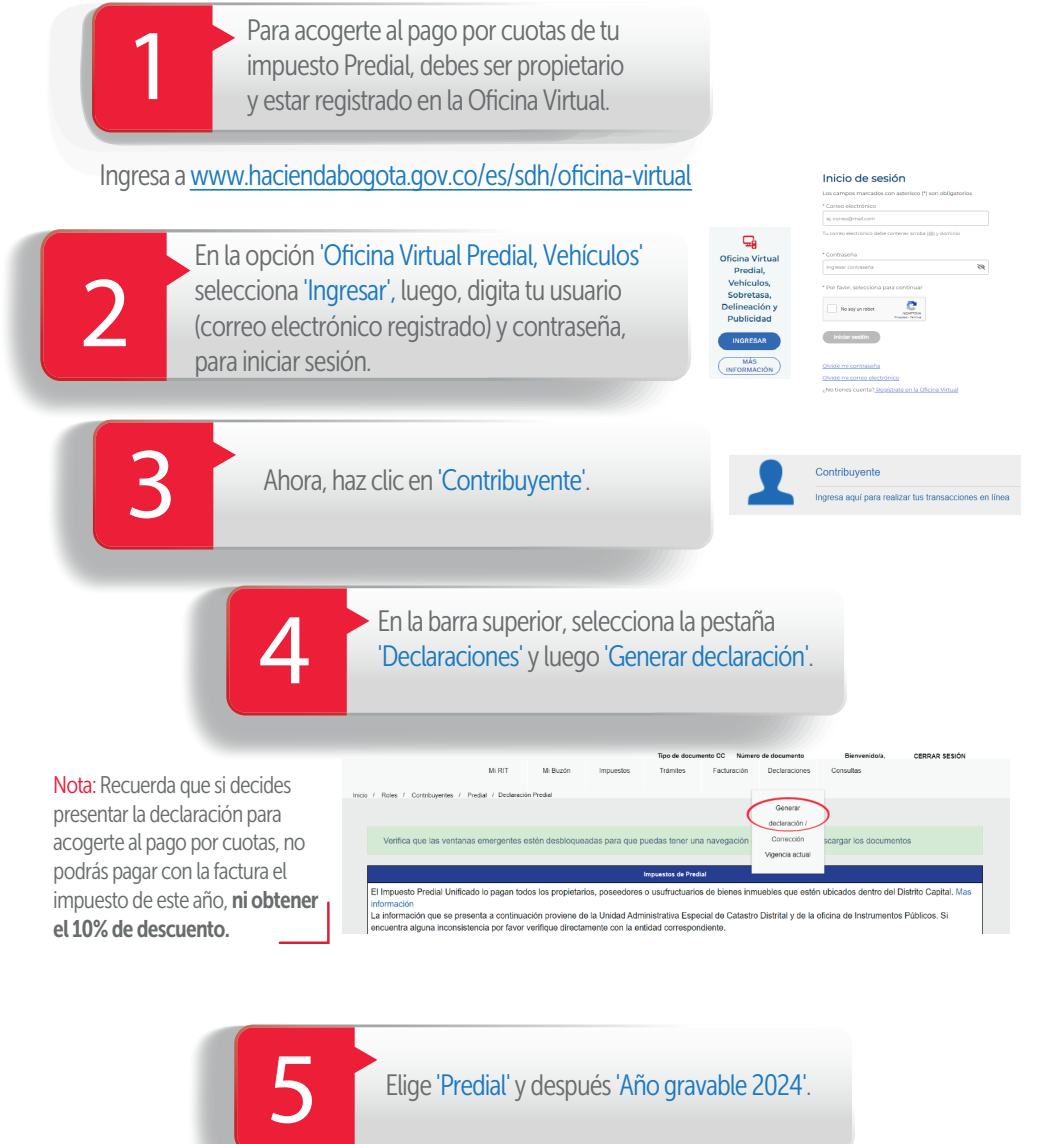

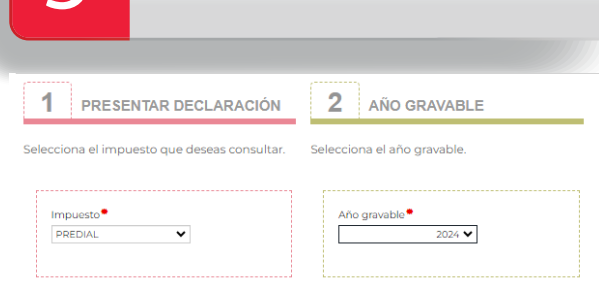

#### Paso a paso para acogerse al pago por cuotas del impuesto Predial 2024 desde la Oficina Virtual

El sistema mostrará la información de tu(s) predio(s). Da clic en la opción 'Generar declaración', en el que vas a pagar por cuotas.

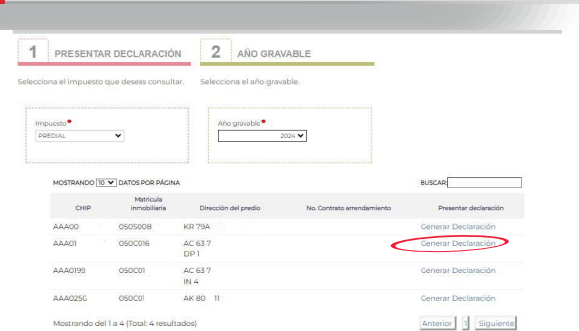

Aparecerá toda la información del predio. A fin de que puedas descargar en PDF los documentos que se generen o los que desees consultar, esimportante verificar que las ventanas emergentes estén habilitadas, lo puedes hacer desde la **configuración del navegador** de internet que estés usando.

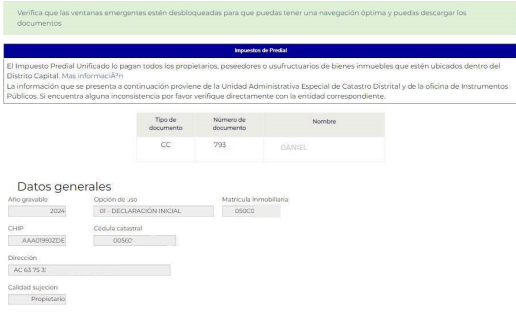

7

Navega hacia la parte inferior de la pantalla, haz clic en el botón 'Calcular', selecciona 'Ok' en el mensaje de confirmación y verifica el valor del impuesto, los descuentos y demás campos de la 'Liquidación privada'.

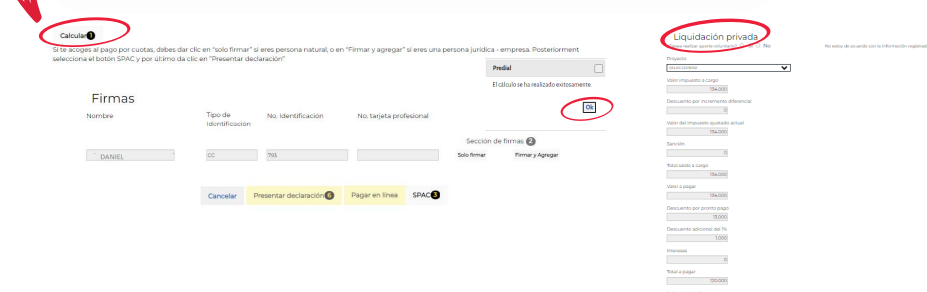

Paso a paso para acogerse al pago por cuotas del impuesto Predial 2024 desde la Oficina Virtual

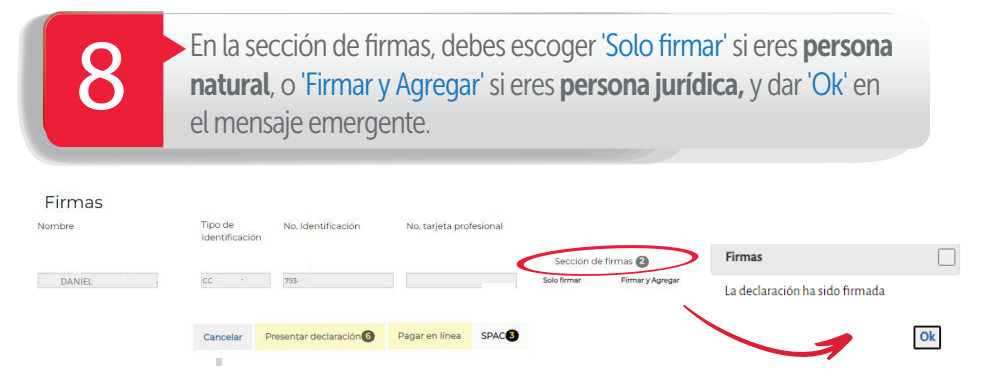

NOTA: Ten en cuenta que, cuando se trate de una persona jurídica, al momento de seleccionar 'Firmar y Agregar' el Representante Legal deberá ingresar a su Oficina Virtual y por el rol de 'Agente Autorizado' encontrará las declaraciones pendientes por firmar, allí, deberá dar clic en 'Ver', para revisar los datos y al final de la pantalla proceder a 'Firmar'.

> Después de realizar los pasos descritos en el numeral 8, en ambos casos, si eres persona natural o jurídica, deberás seleccionar el botón<br>'SPAC' (sistema de pago alternativo por cuotas) y dar clic en 'Aceptar'.

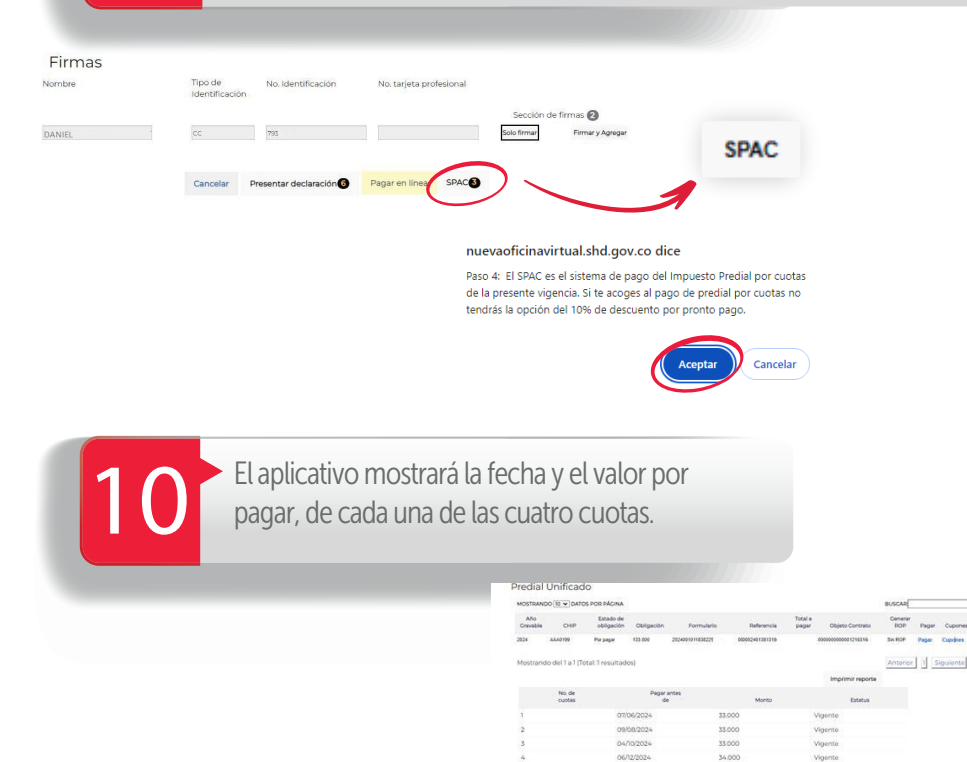

11

Para finalizar el proceso satisfactoriamente, en ambos casos, (si eres persona natural o jurídica), debes seleccionar la opción 'Presentar declaración' y el sistema descargará el documento en PDF.

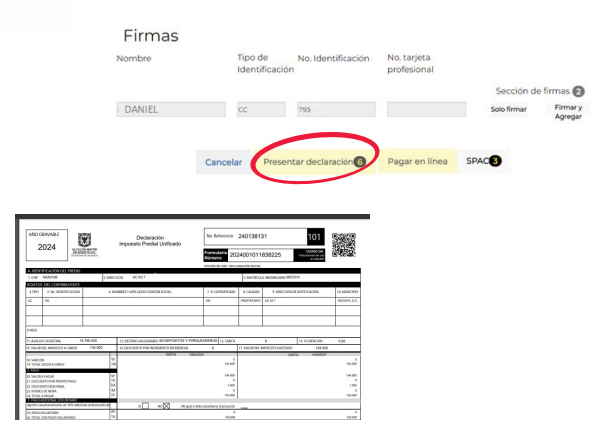

## Cómo pagar las cuotas

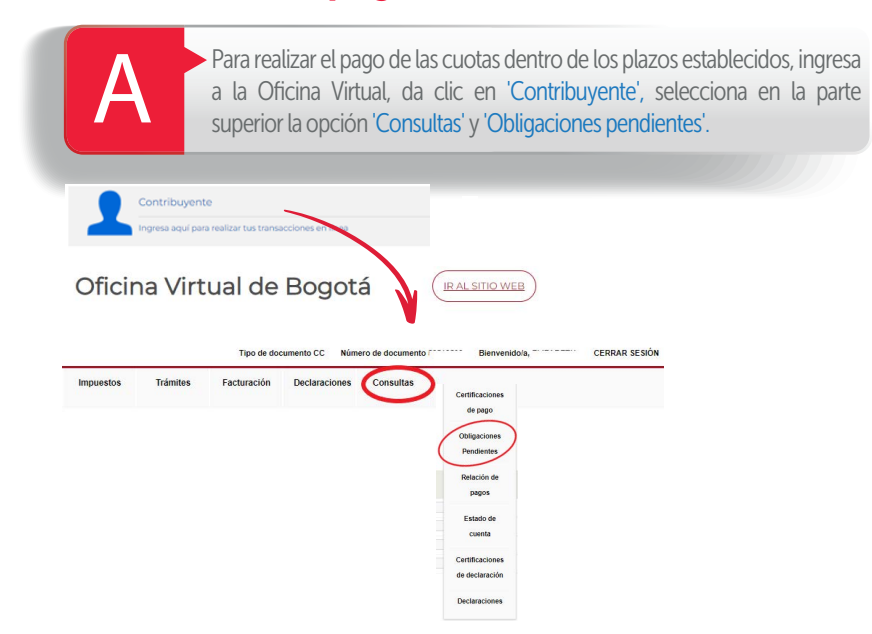

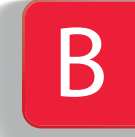

En impuesto, selecciona 'Predial' y da clic en 'Buscar'. En la pantalla aparecerá la información de la declaración presentada, al pulsar en la casilla 'Cupones', se desplegará el listado de cuotas. Elige 'Imprimir cupón'.

Obligaciones

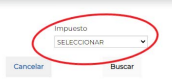

#### Departuit Link (Consider

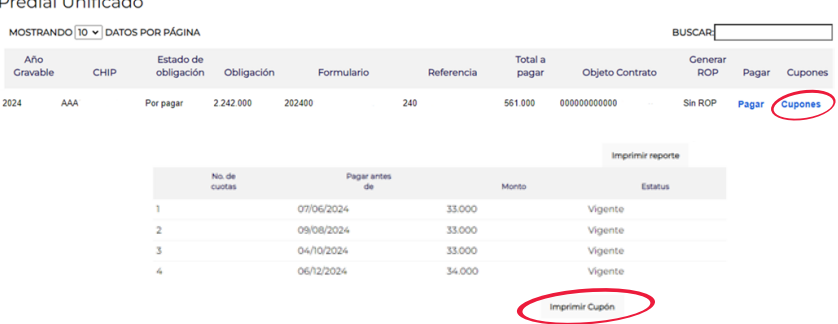

Se descargará el documento en PDF que puedes imprimir en láser para pago presencial en bancos.

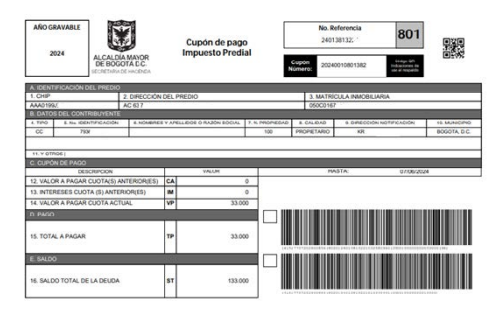

Si deseas **pagar en línea** da clic en el botón 'Pagar', para seleccionar el medio de pago (débito o crédito) y realizar la transacción por PSE.

¡Y listo!

Más información en https://www.haciendabogota.gov.co/es/canales-atencion

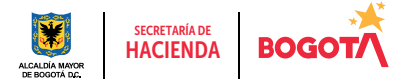